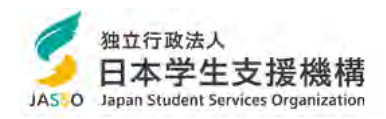

# 在学猶予願を提出する方法

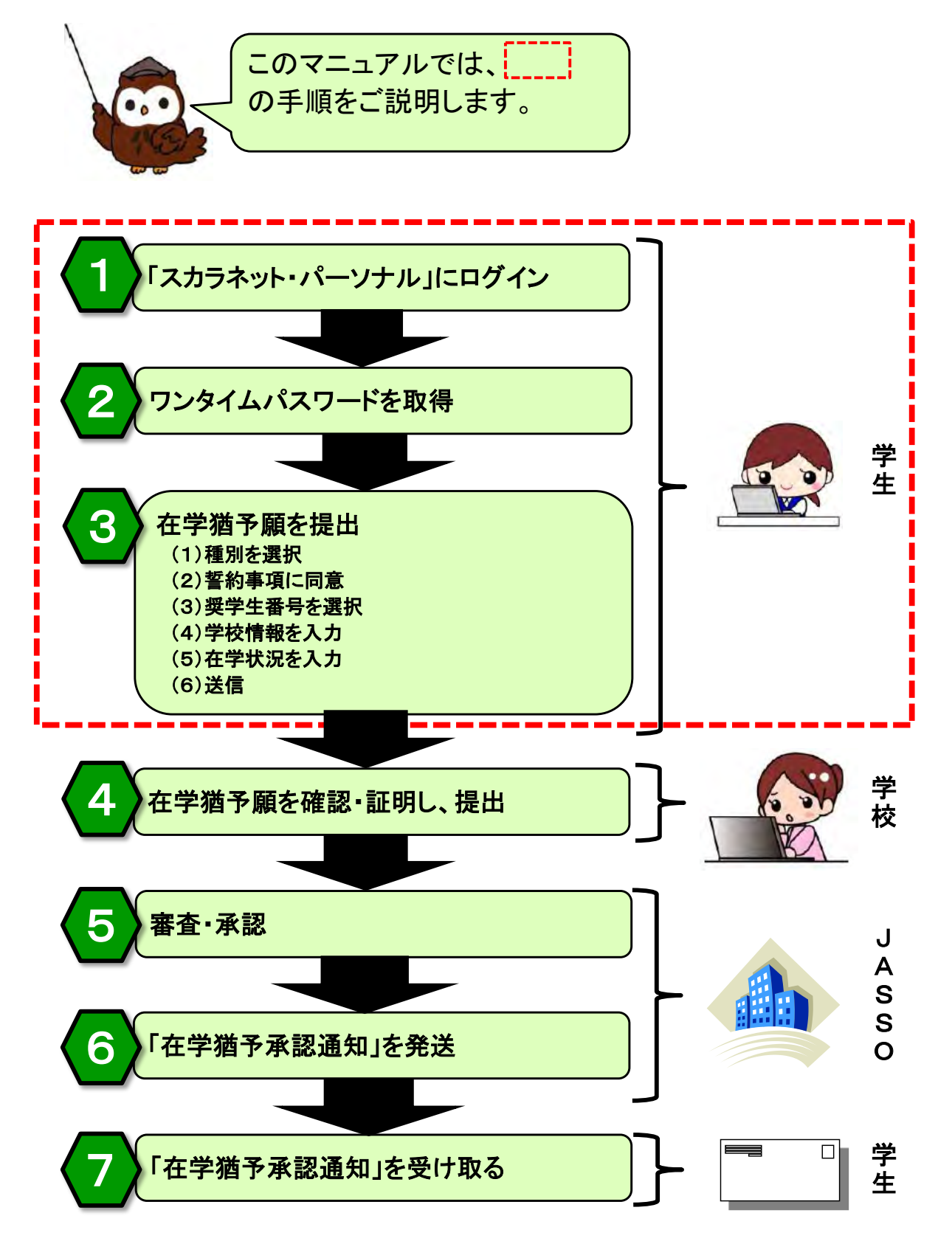

目次

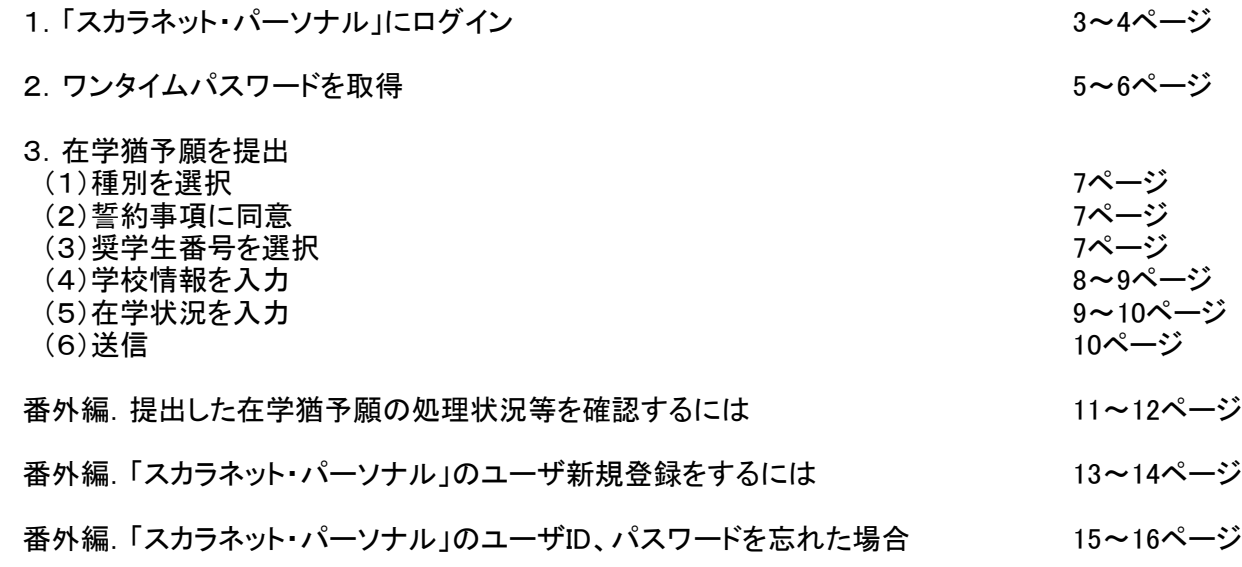

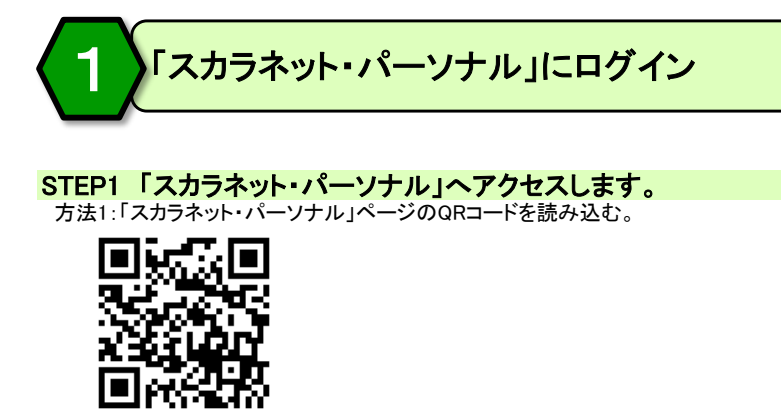

方法2:「スカラネット・パーソナル」ページのURLを入力する。 https://scholar-ps.sas.jasso.go.jp/

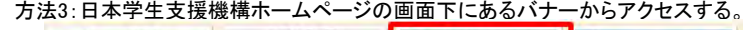

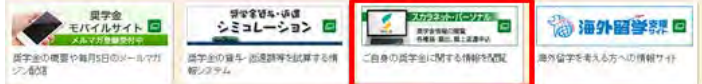

#### STEP2 「スカラネット・パーソナル」トップ画面の「ログイン・新規登録」ボタンを押します。

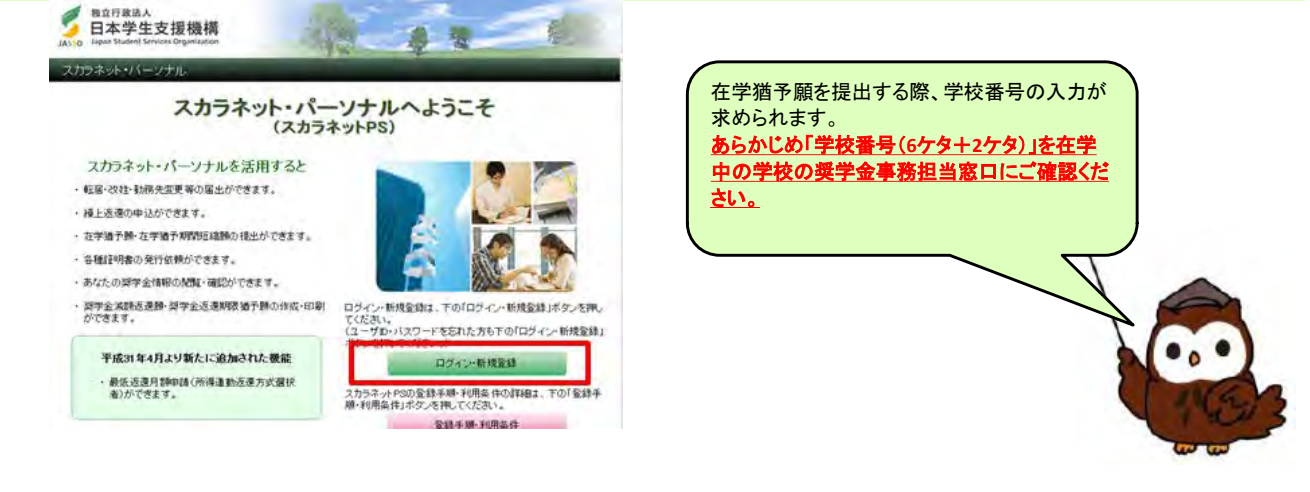

#### STEP3 ユーザID、パスワードを入力し、「ログイン」ボタンを押します。 **comm(ユーザID、パスワードを登録済みの場合)**

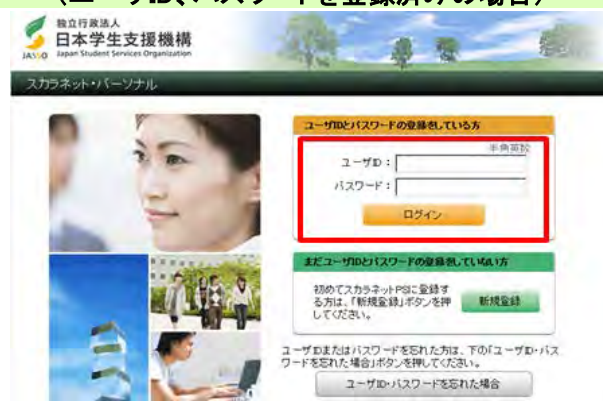

「スカラネット・パーソナル」を利用するには、 ユーザ登録が必要です。

<新規登録の方法> ⇒13~14ページ

<ユーザID、パスワードを忘れた場合> ⇒15~16ページ

### STEP4 奨学生番号を入力し、「次へ」ボタンを押します。

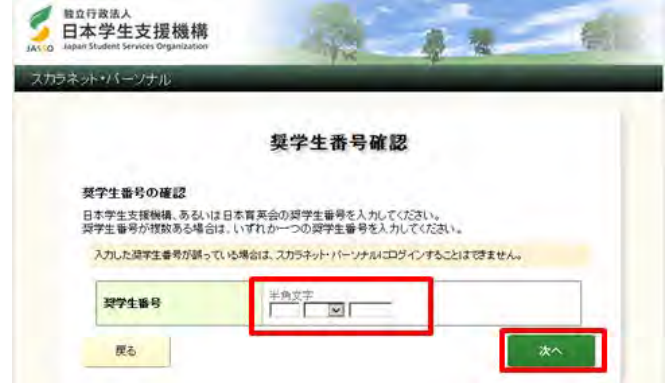

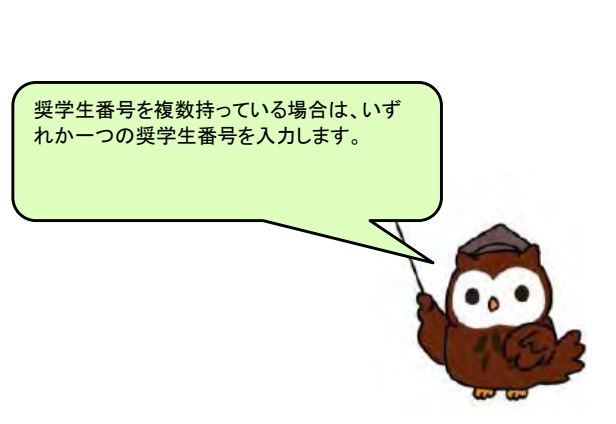

## 【参考】ログイン後の画面

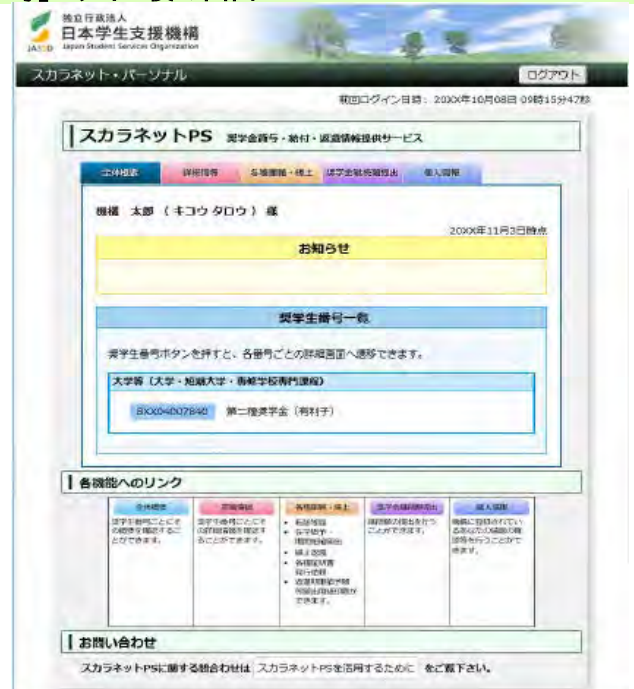

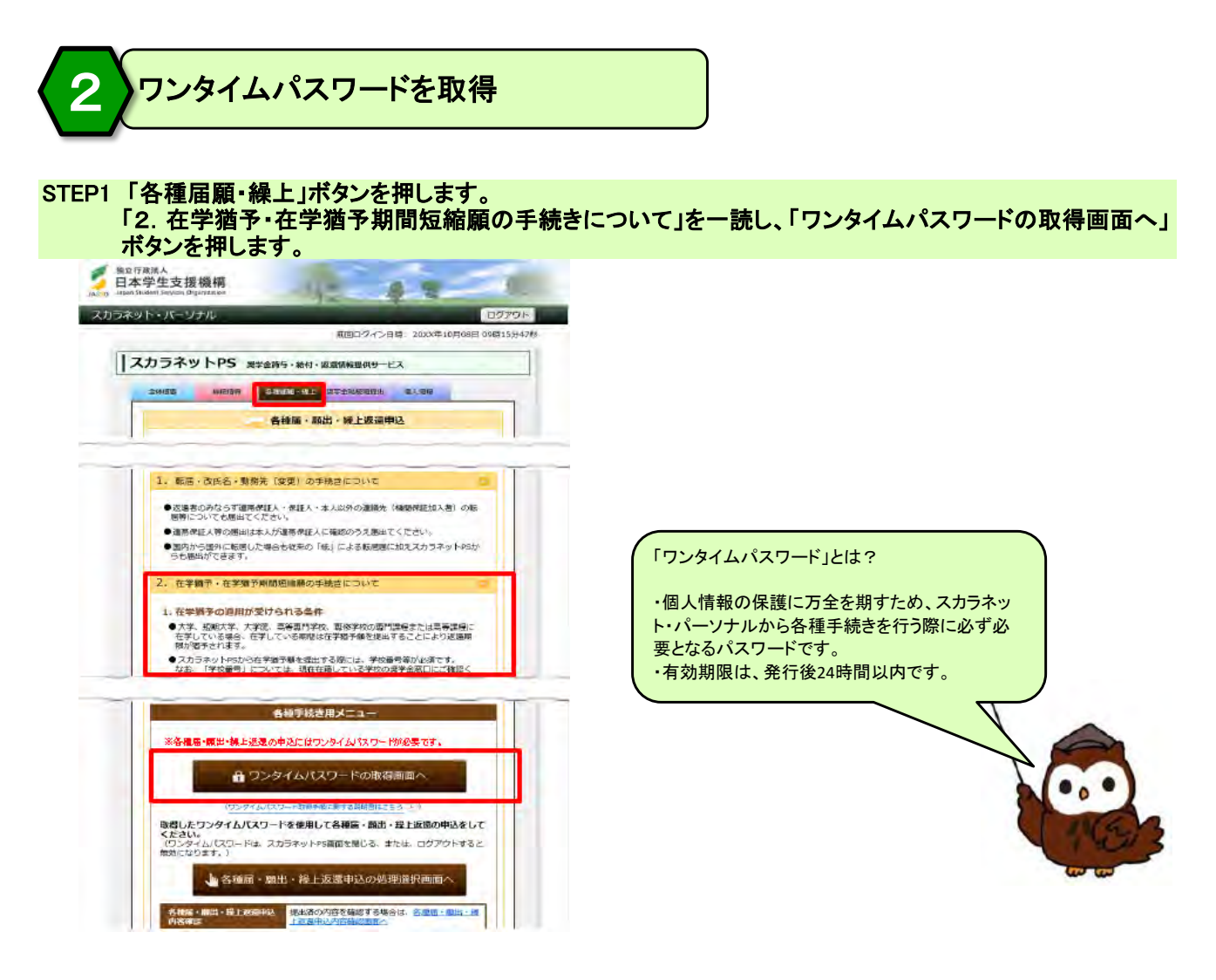

#### STEP2 表示されているメールアドレスを確認し、「各種届・願出・繰上返還用パスワード発行」ボタンを押します。

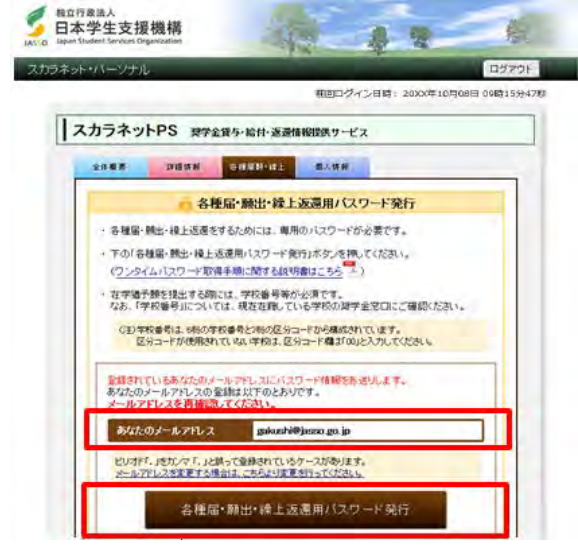

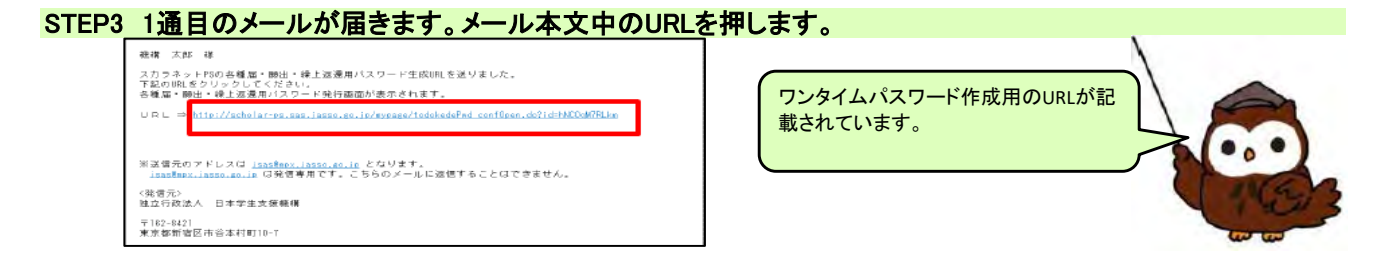

STEP4 「各種届・願出・繰上返還用パスワード発行 本人確認」画面が開きます。 スカラネット・パーソナルのユーザID、パスワードを入力し、「各種届・願出・繰上返還用パスワード発行」

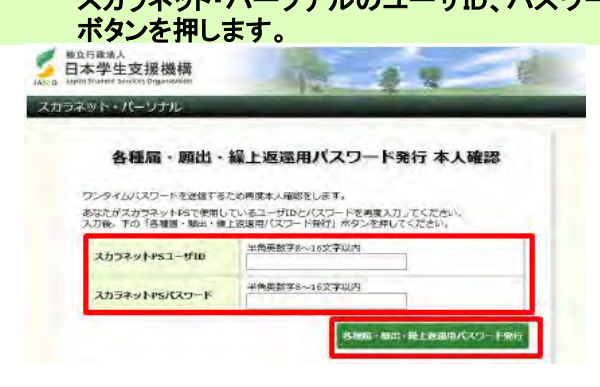

#### STEP5 2通目のメールが届きます。

 表示されているパスワードが在学猶予願を提出する際に使用するワンタイムパスワードです。 標構 太郎 樹 あなたのワンタイムパスワード = <mark>FloJOCJEobfL = </mark><br>このバスワードを使用して各種届・願出・繰上返還をしてください。 ※送信元のアドレスは <u>JeaseBnox, Jasso, so, in</u> となります。<br><u>JeaseBnox, Jasso, so, in</u> は発信専用です。こちらのメールに返信することはできません。 〈発信元〉<br>独立行政法人 日本学生支援機構 〒182-8421<br>東京都新宿区市谷本村町10-7

・メールが届かない場合は、念のため「迷惑メール フォルダ」をご確認ください。(メールソフト等により、 迷惑メールと認識されている場合があります。) ・送信元のアドレスは、「jsas@mpx.jasso.go.jp」です。

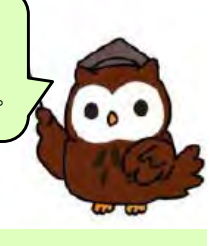

#### STEP6 ワンタイムパスワード、画像の英数字を入力し、「送信」ボタンを押します。

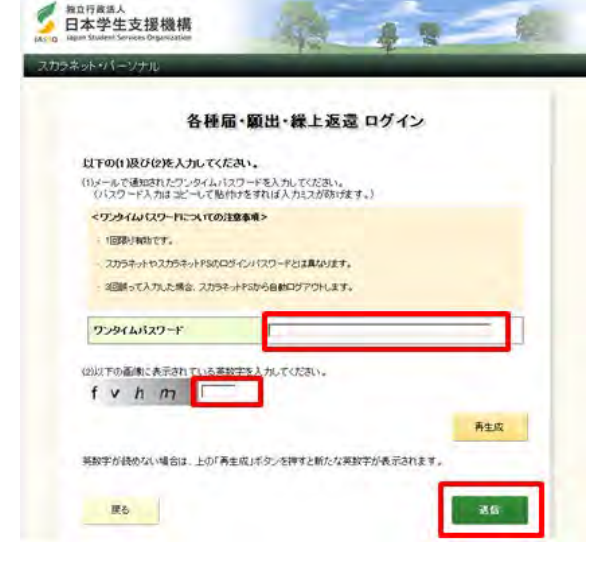

## STEP7 「各種届・願出・繰上返還 種別選択」画面が開きます。

「2. 在学猶予・期間短縮願出」の「次へ」ボタンを押します。

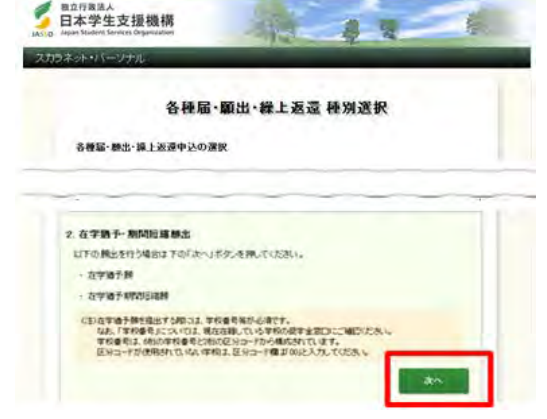

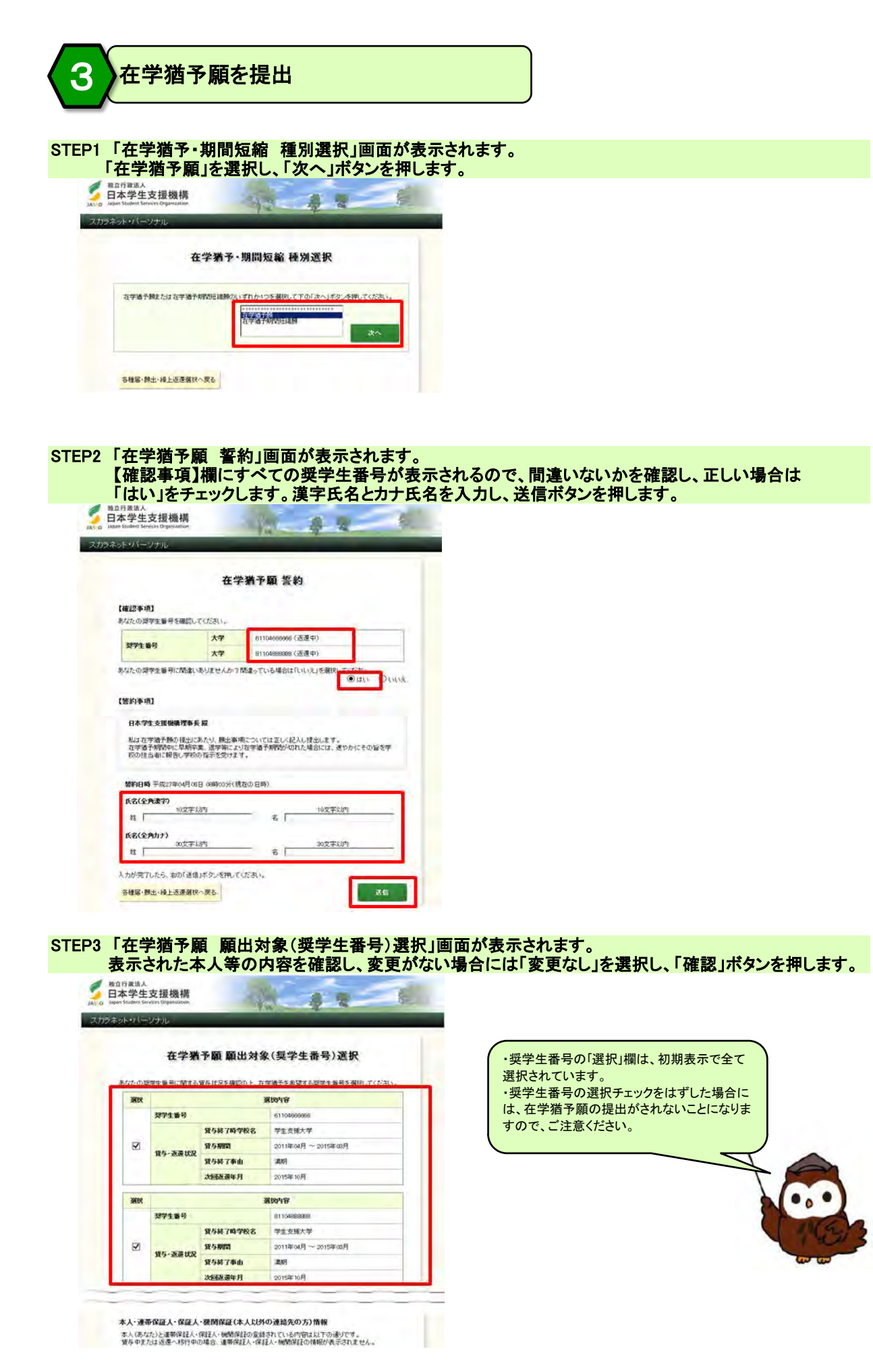

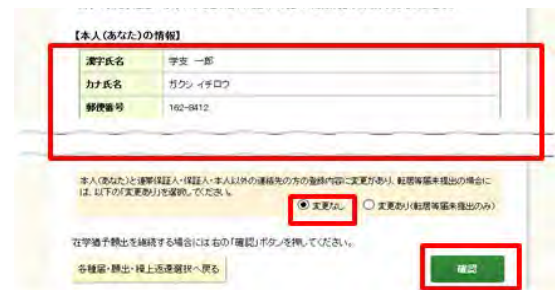

STEP4 「在学猶予願」画面が表示されます。「入力」ボタンを押してください。

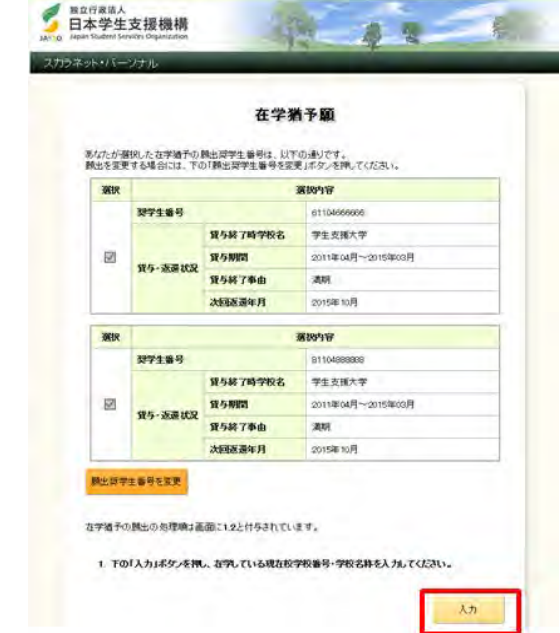

STEP5 「在学猶予願 学校情報入力」画面が表示されます。 各項目について正しく入力し、「入力内容確認」ボタンを押します。

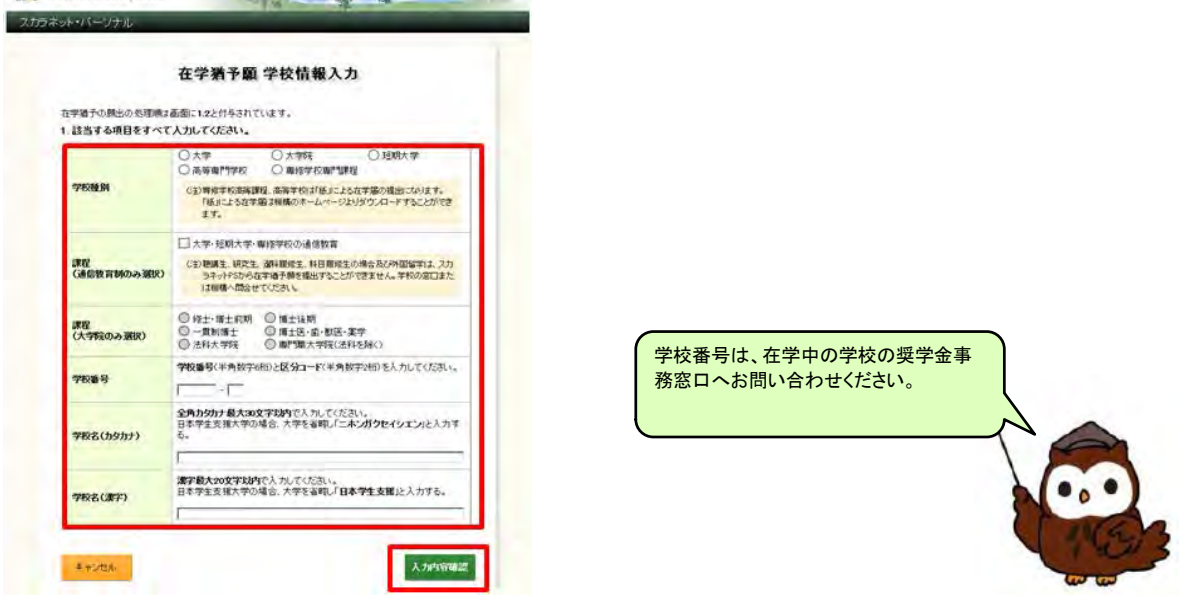

#### STEP6 「在学猶予願 学校情報確認」画面が表示されます。

表示された内容を確認し、間違いがない場合は「学校名・番号等の確定」ボタンを押します。

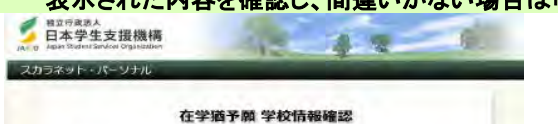

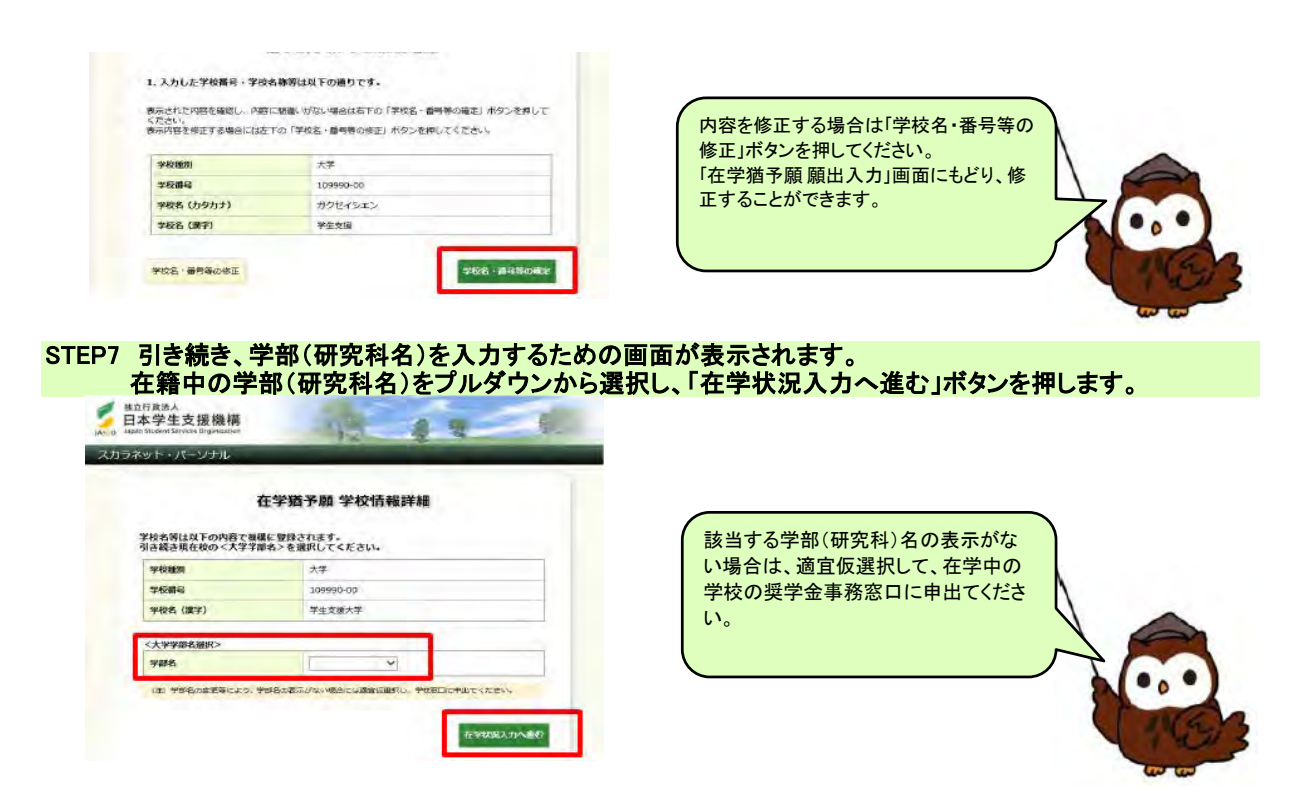

#### STEP8 「2. 現在校在学状況入力」の各項目を入力し、「確認」ボタンを押します。

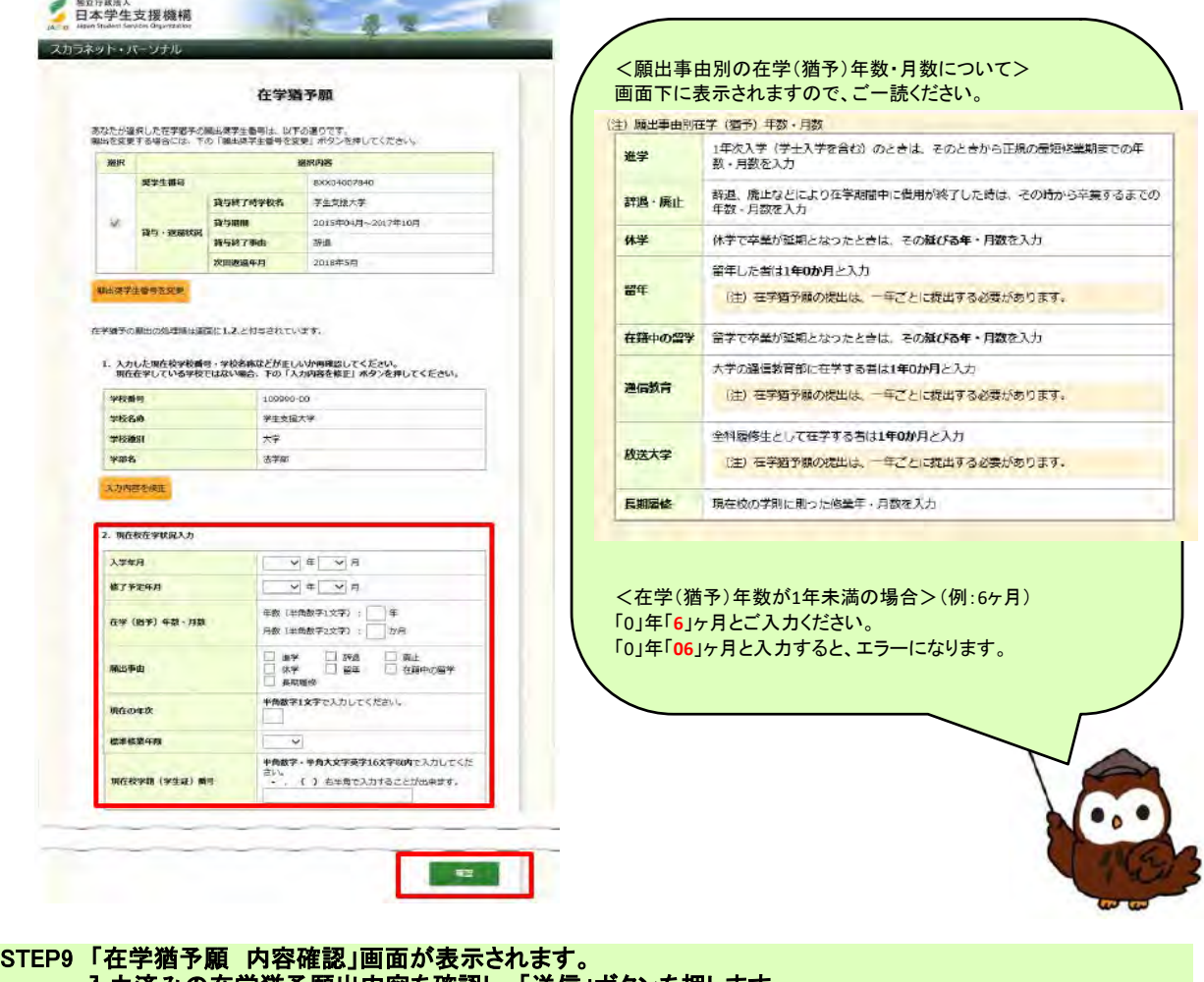

入力済みの在学猶予願出内容を確認し、「送信」ボタンを押します。

**总** 型

709

在学猶予願 内容確認

실

■ <sub>第0行政法</sub><br>日本学生支援機構

スカラネット・パーソナル

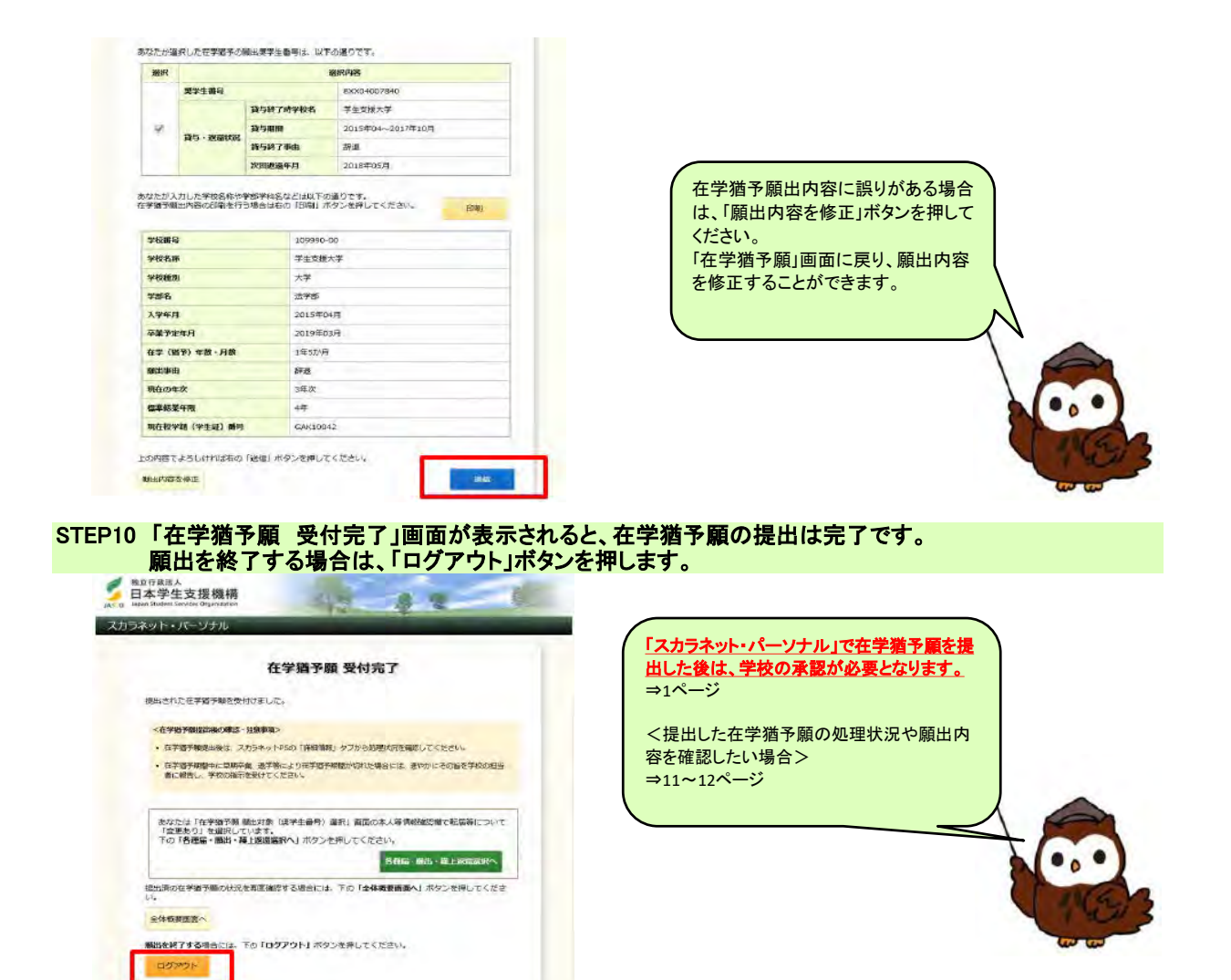

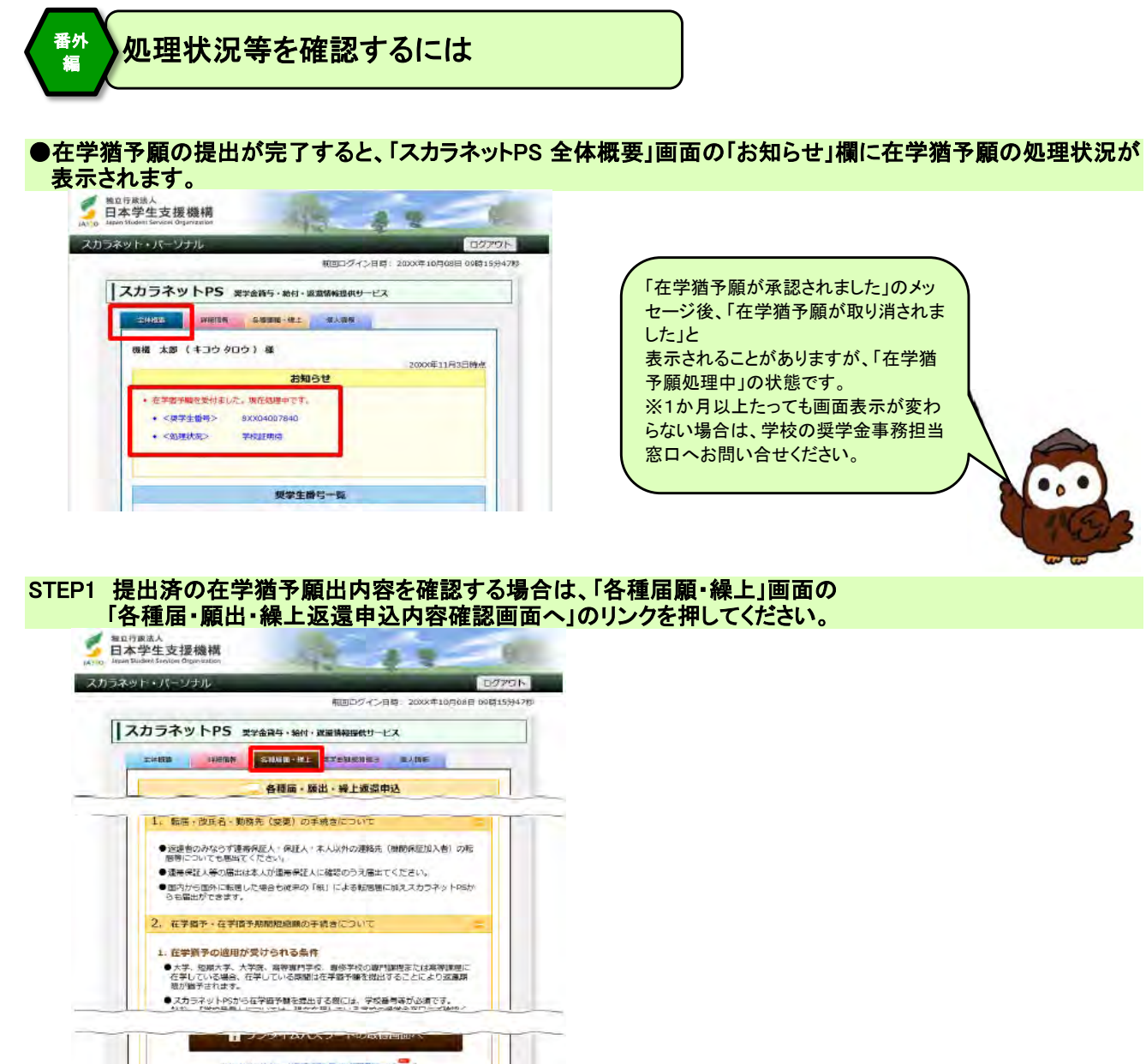

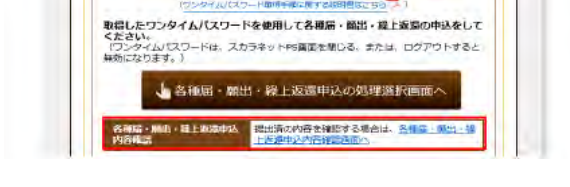

■ <sup>独立行政活人</sup>

#### STEP2 「各種届・願出・繰上返還申込内容確認」画面が表示されます。 提出済の在学猶予願の処理状況や詳細を確認することができます。

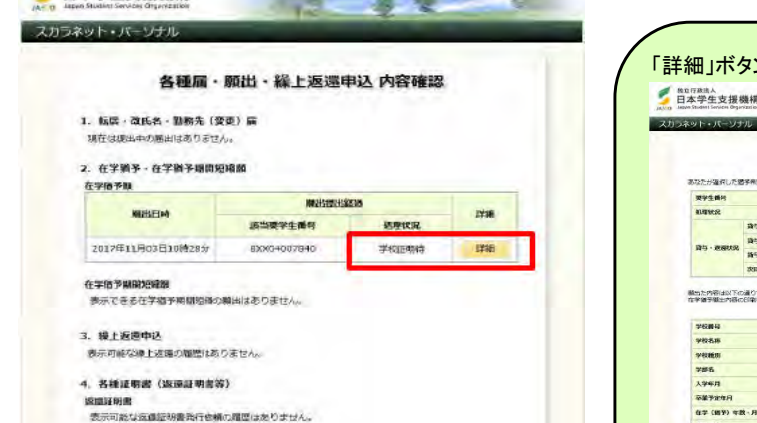

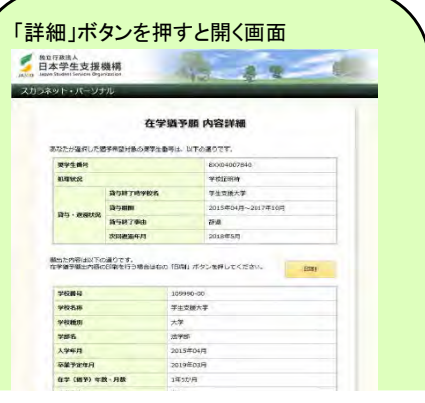

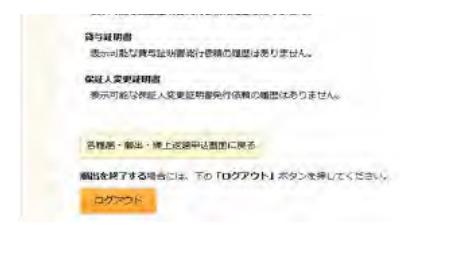

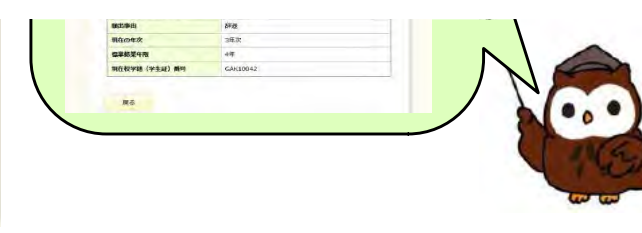

## STEP3 在学猶予願が機構で承認されると、「スカラネットPS 詳細情報」画面に「在学猶予期間終了年月」 欄が表示され、在学猶予期間終了年月を確認することができます。

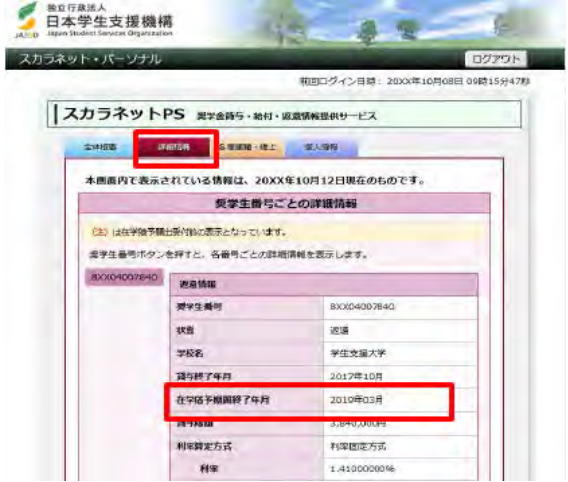

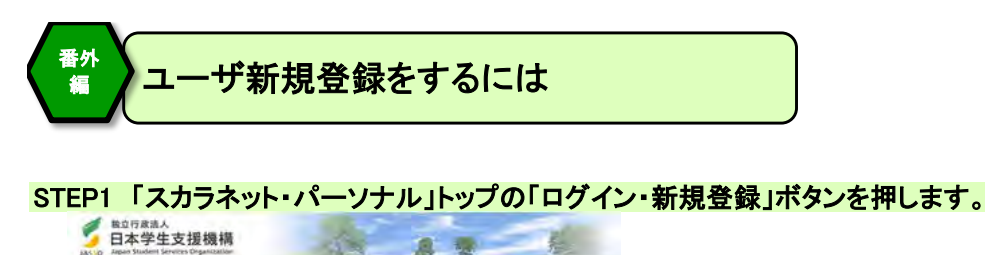

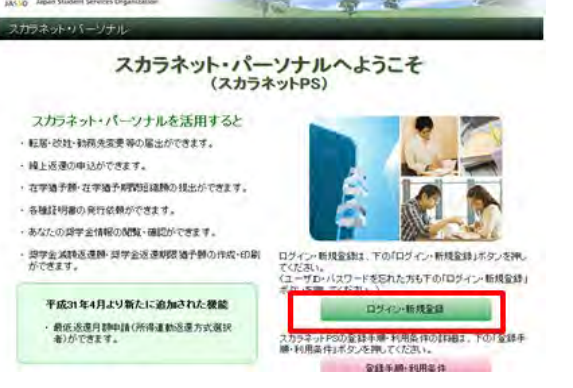

STEP2 「スカラネット・パーソナル」トップ画面の「新規登録」ボタンを押します。

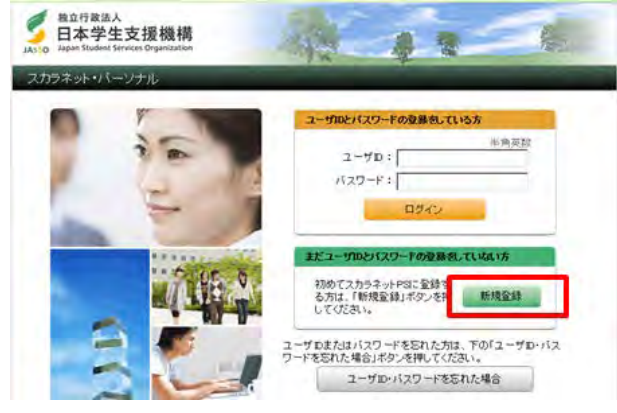

#### STEP3 利用規約を確認後、「2.確認情報の入力」の各項目、及び画面下に表示される英数字を入力し、 「送信」ボタンを押します。

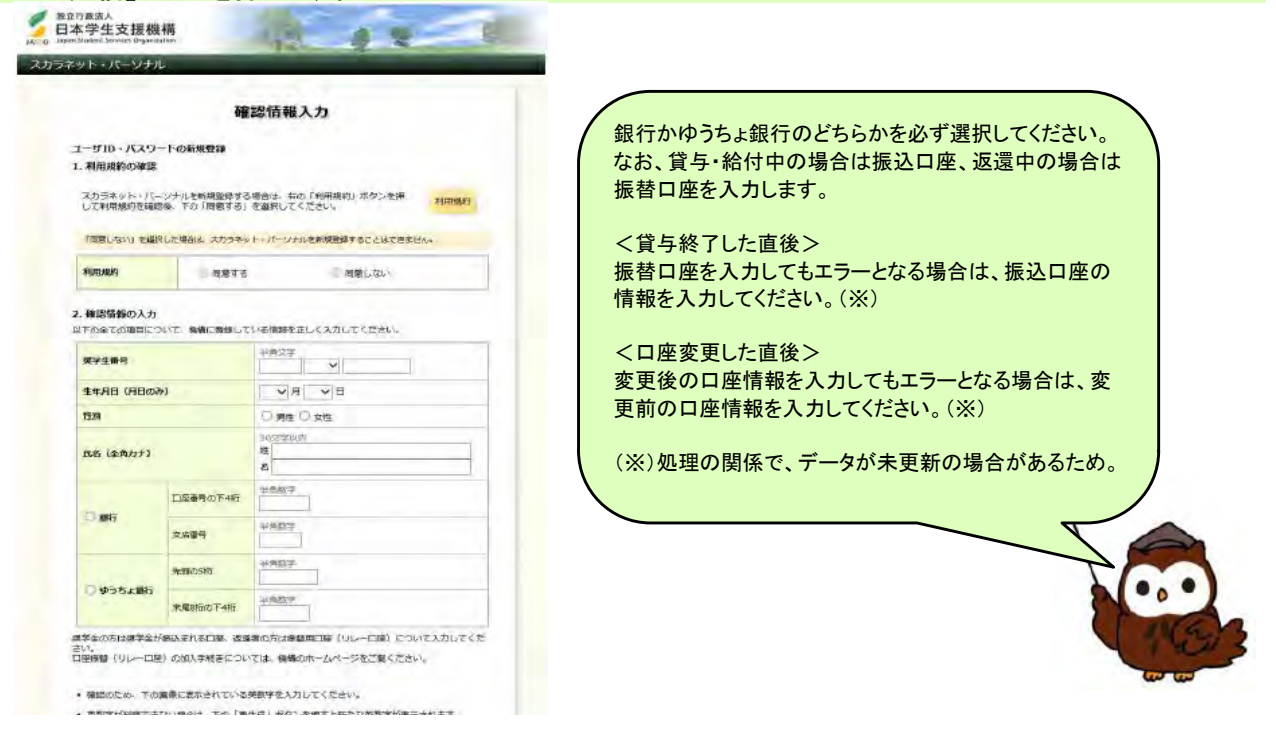

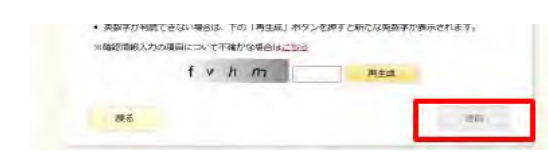

STEP3 「ユーザID・パスワード設定」画面が表示されます。 【作成条件】を参考に、ユーザID、パスワード、メールアドレスを入力し、「送信」ボタンを押します。 w т -25 スカラネット・パーソナル ユーザID·パスワード設定  $7 - 16$ m :  $1527 - 8$ milities ● 次回の経のログイン特に配有するあなたのユーザID及び/CRワードを取得してください。 【ユーザID·パスワードの管理について】 、ローツID・ハスツー下の駅間から「1」を開発。<br>・第三者に乗車されやすい数字や数字(主作日目、電話番号、ま名のイニンがル難)を使用しないでく<br>- 2回転し、同のパスラードを使用せず、お願料に変更をすってください。<br>- 4回転者にユーザD・パスワードを取引ないでくでさい。<br>- 7回に、2回に、2回に、プローダのスタードを取り込んだことを検索さないでください。<br>- 第三番の目につく場所にユーザD・パスワードを取り入したとも参議さないでく 意味するユーザID、パスワード、メールアドレスについては、以下の条件で作成してください。  $1888881$ (作風条件)<br>- 美学を教えているので、それは、それは、<br>- 大学のデザインので、それは、それは文学のであること。<br>- パスワードと実施るステ作であること。<br>- パスワードと実施されていること、<br>- デザインドルス(半角)<br>- ポールワドルの文学は、あること、<br>- デザ・数字、パイワンパン アンダーバー()<br>- デザ・数字、パイワンパン アンダーバー()<br>- ドラジドルス(サカンパン アンダーバー()<br>- ドラジドルス(サカンパン)ア - Fット(), アットマーク<br>- 初ること、<br>- 256文字以内であること。  $1 - 4510$  $/229 - 15$ **パスワード (確認用)** メールアドレス キャンセル - 28 STEP4 「送信完了」と表示されたら、「スカラネット・パーソナル」のユーザ新規登録は完了です。

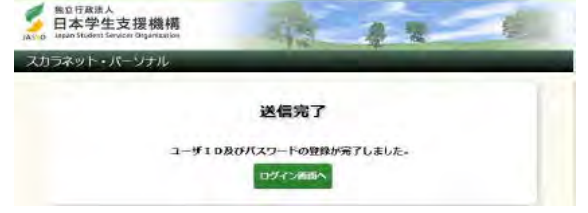

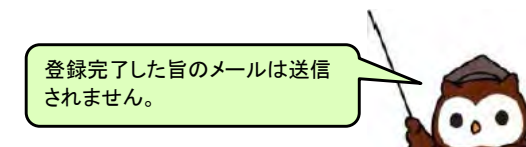

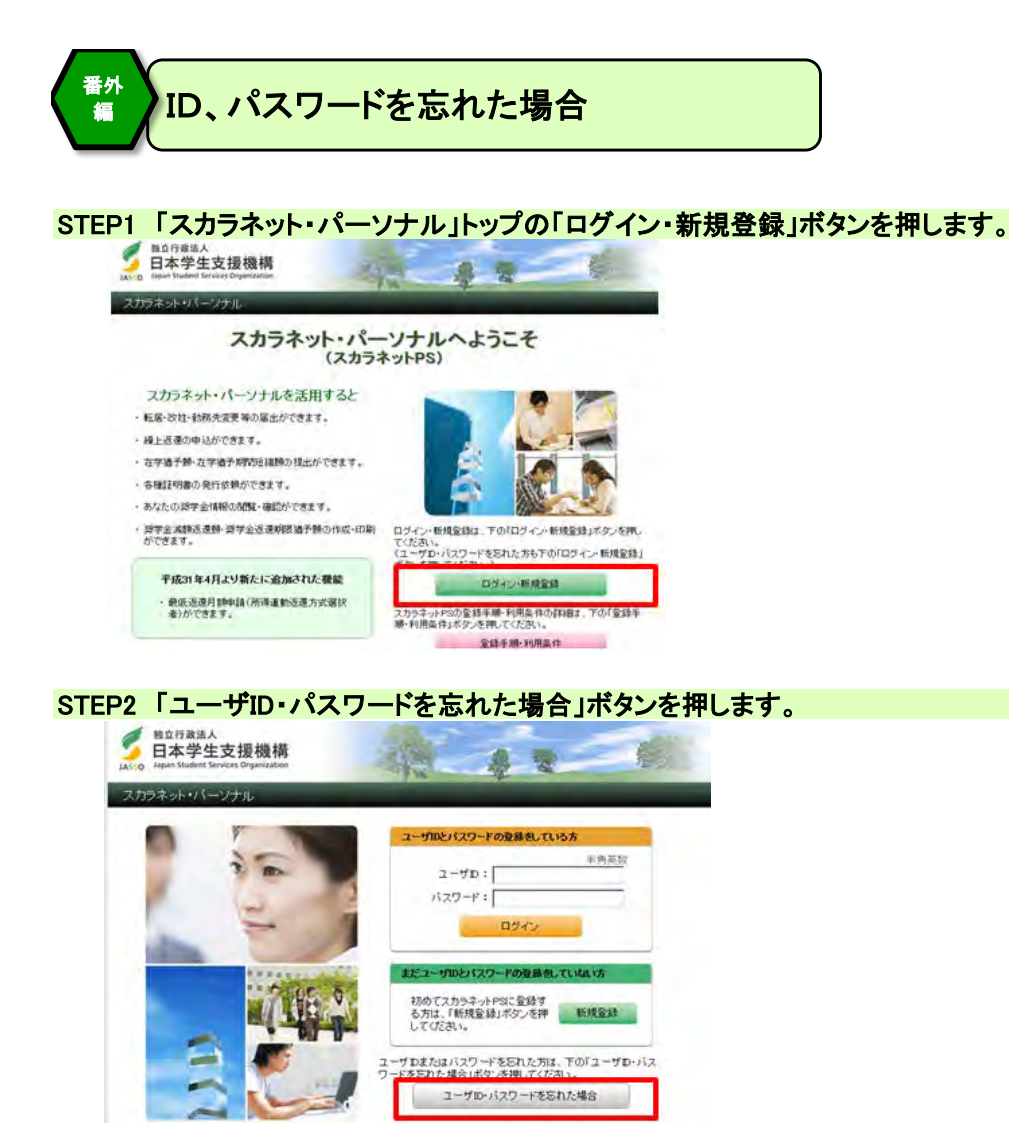

#### STEP3 「確認情報入力」画面が表示されます。 各項目及び表示される英数字を入力のうえ、「送信」ボタンを押します。

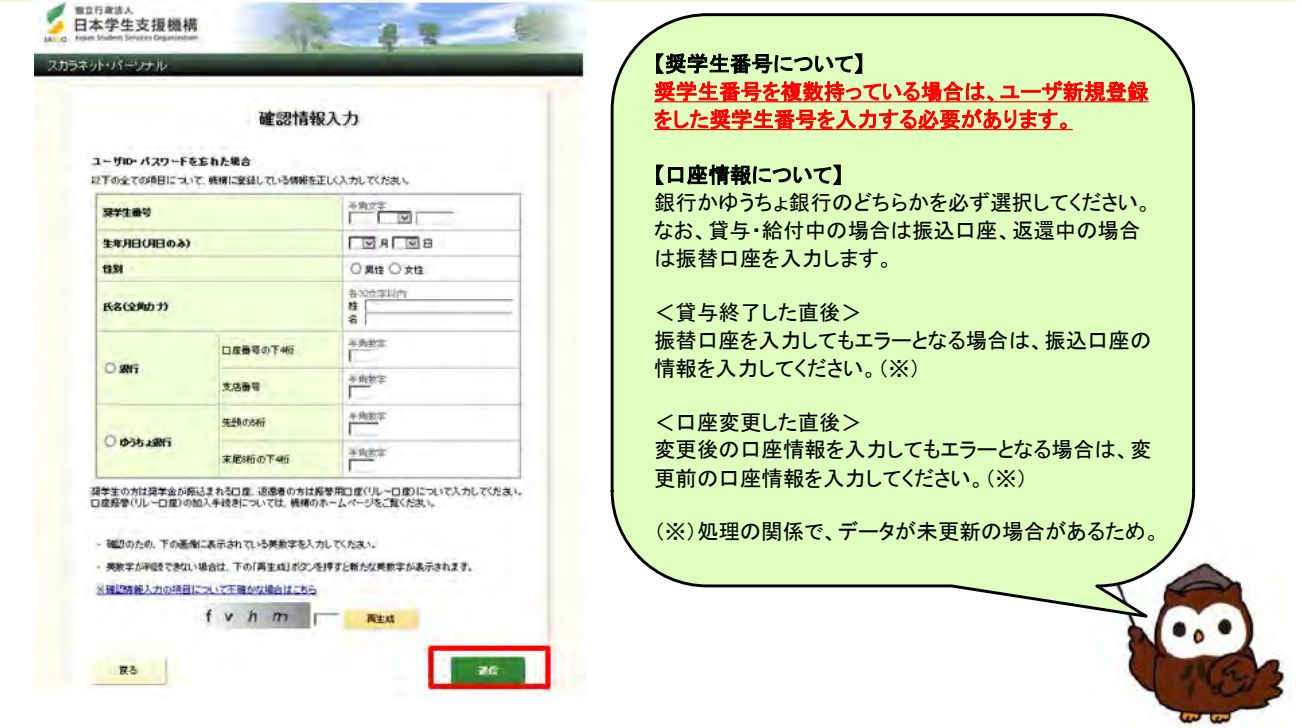

# STEP4 登録済みのユーザIDが表示されます。 パスワードを忘れた場合は、今後使用するパスワードを入力し、「送信」ボタンを押します。<br>全国主義の

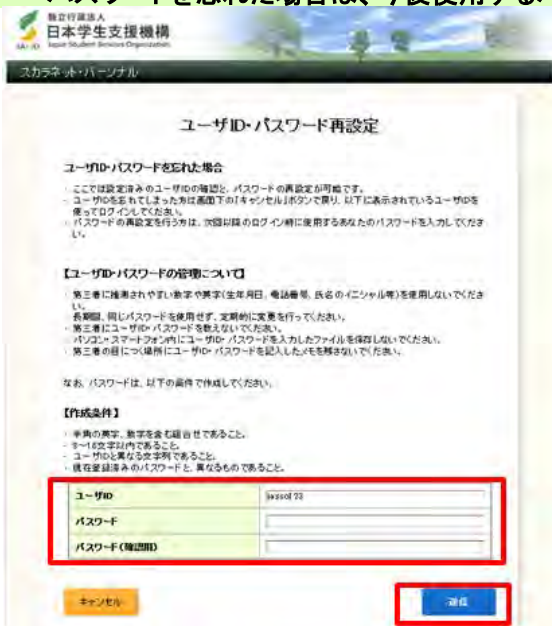

# STEP5 「登録完了」と表示されたら、「スカラネット・パーソナル」のパスワード再設定は完了です。<br>
全国主義連盟

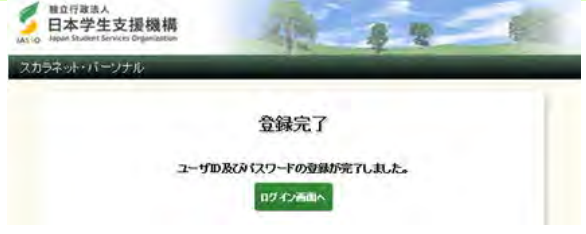

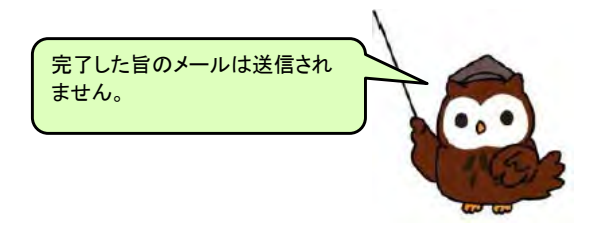